This online system permits the viewing of the Club's Glider Flying Roster, Club notices concerning glider availability and also information about those that have registered an interest in attending the club on a particular day.

This system's purpose is to assist in the Club's communications between members. It is not a booking system**.** If you indicate your intention to fly on a particular day, it DOES NOT mean that you have reserved an aircraft for a particular time. Equally, if you have indicated that you are coming to fly, it DOES NOT oblige you to fly at that time.

**Initial access.** To access this system via the ASC home page, select the Gliding Operations menu item on the left. Alternatively you can go directly there with the following web address: http://www.adelaidesoaring.on.net/flying/index.php

Entering the above address will show the **Home Page, (see the next page for a screen shot)** which contains:

- a) Immediate relevant notices
- b) Links to the following sites:

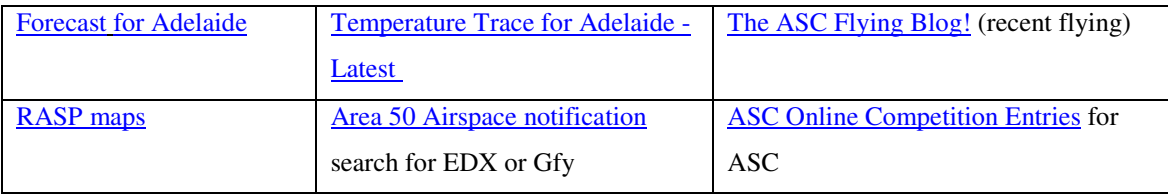

c) A list of gliders that are out of service or unavailable, the duration and the reason.

d) For today and tomorrow:

notices relevant to the day

the roster for today and tomorrow for AEI's, Instructors, Duty FC and tug pilots

AEF bookings and the planned flight time

Member bookings expressing their duration of attendance and a message

A list of the qualifications registered for the collective group registered

**Note:** *Any members who are on the Duty Roster (as an Instructor, AEI, tug pilot or Flight Coordinator), will have had an account set up for them and will receive a User Name and initial Password to access the system.*

Selecting the **Contact Us** allows any person to send a message to the Administrator.

You must fill in the First and Last name and the Message. If you **expect** a reply provide an email address. Then press the submit button.

### **Screen copy 1 ASC Gliding Register Home Page**

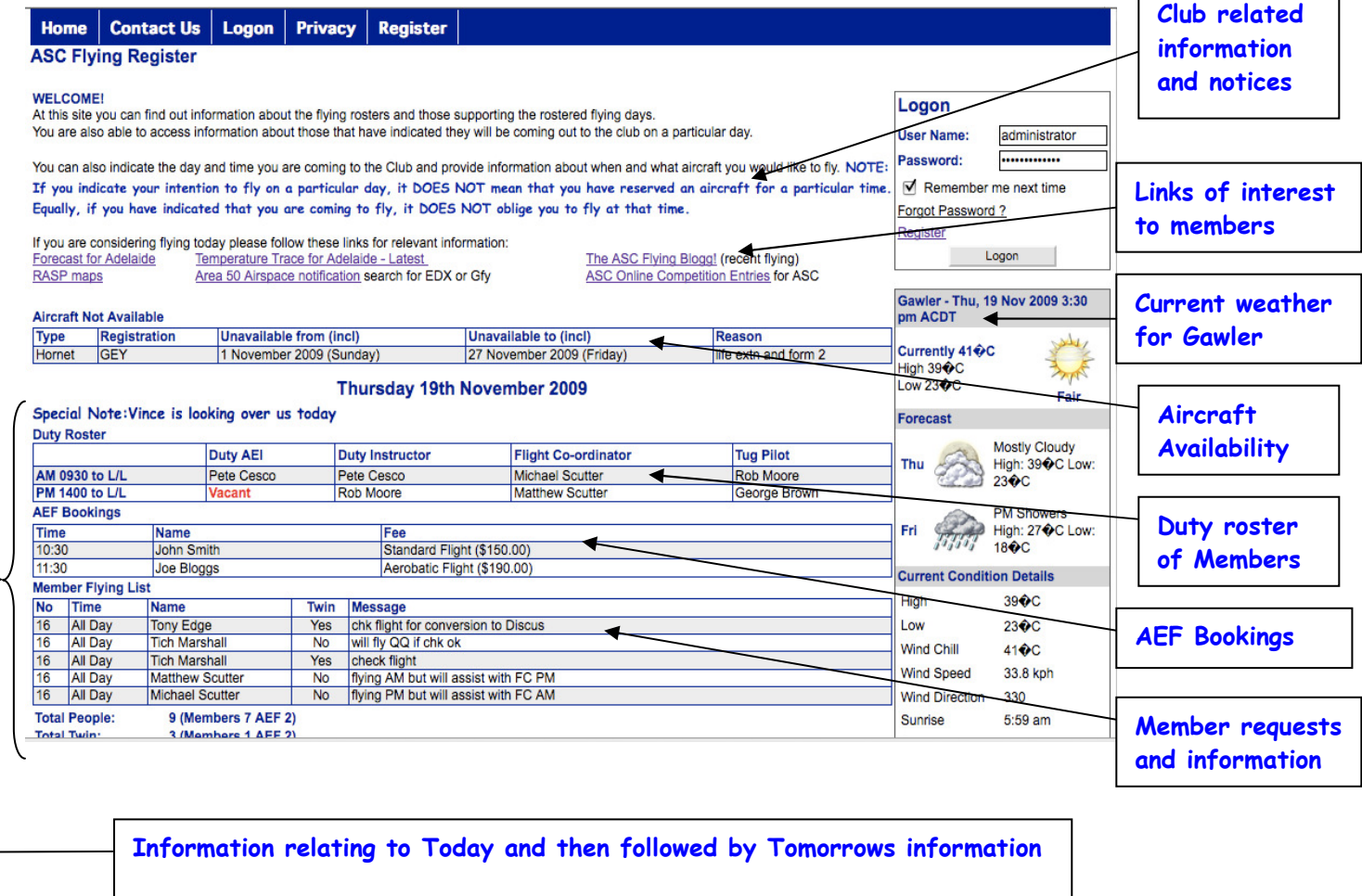

*Note: If a person wishes to access other roster days or make a "Member Booking" they have to register their details and be approved for access by the administrator.* 

**Registration** to use the Member Features. If you have not been advised of a username or password and you wish to access the Member features of the system you must **Register**.

The **Register** button displays a form. All the entries in **red** must be completed. If you want only minimal information available to others then only enter your name and suburb and email address. You may choose to enter additional details including you qualifications (as part of the Club's register of member skills.

Selecting the register or update button will store your request for access and it will be sent for approval.

г

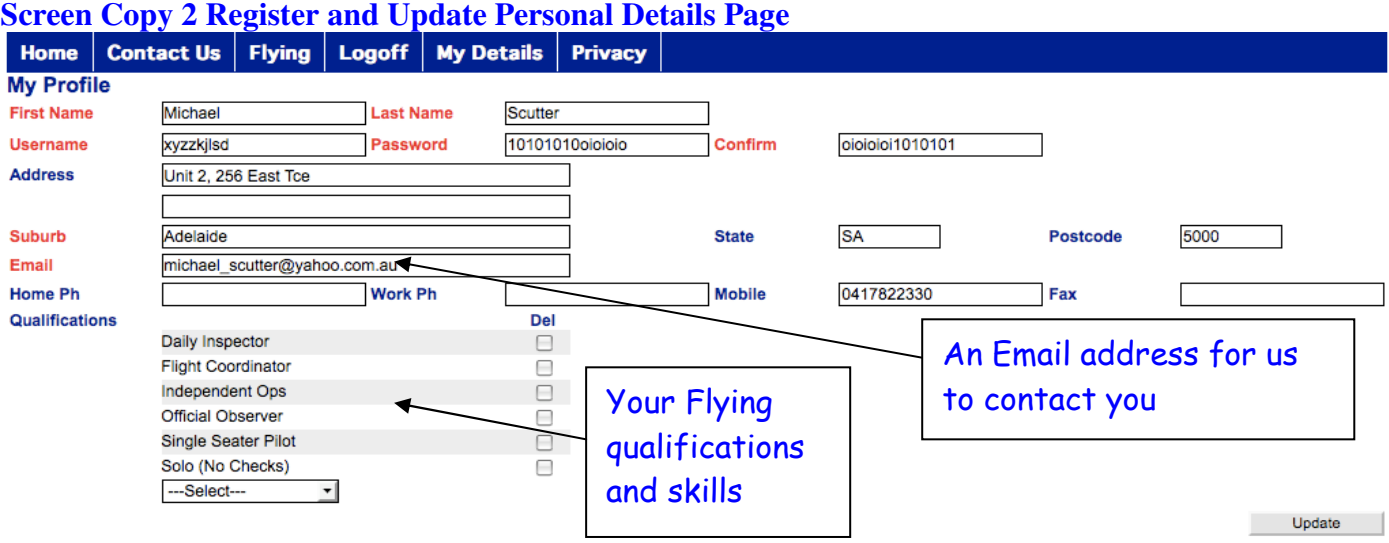

### **Registered Users Page**

Logon by entering your username and password after you have registered. If you forget your password or username select the link "Forgot Password". Here you have two choices of entering your username or your first name and email address. An email will be sent to your registered email address telling you both your **username** and **password.**

Once **logged on**, the home page is re-displayed (now with people's names as links to the details they have agreed to display.

There are also two additional options on the menu after logging on:

a) **Flying**, which allows the display of the flying roster on different dates (including the qualifications of each person in the Member bookings) and the ability to register your intended flying days and a message.

b) **My Details**, which allows you to view your duty roster (if you are on that roster), see and edit your flying intentions and also edit your profile.

#### **Screen Copy 3 Extra menu items and access to peoples details when logged on**

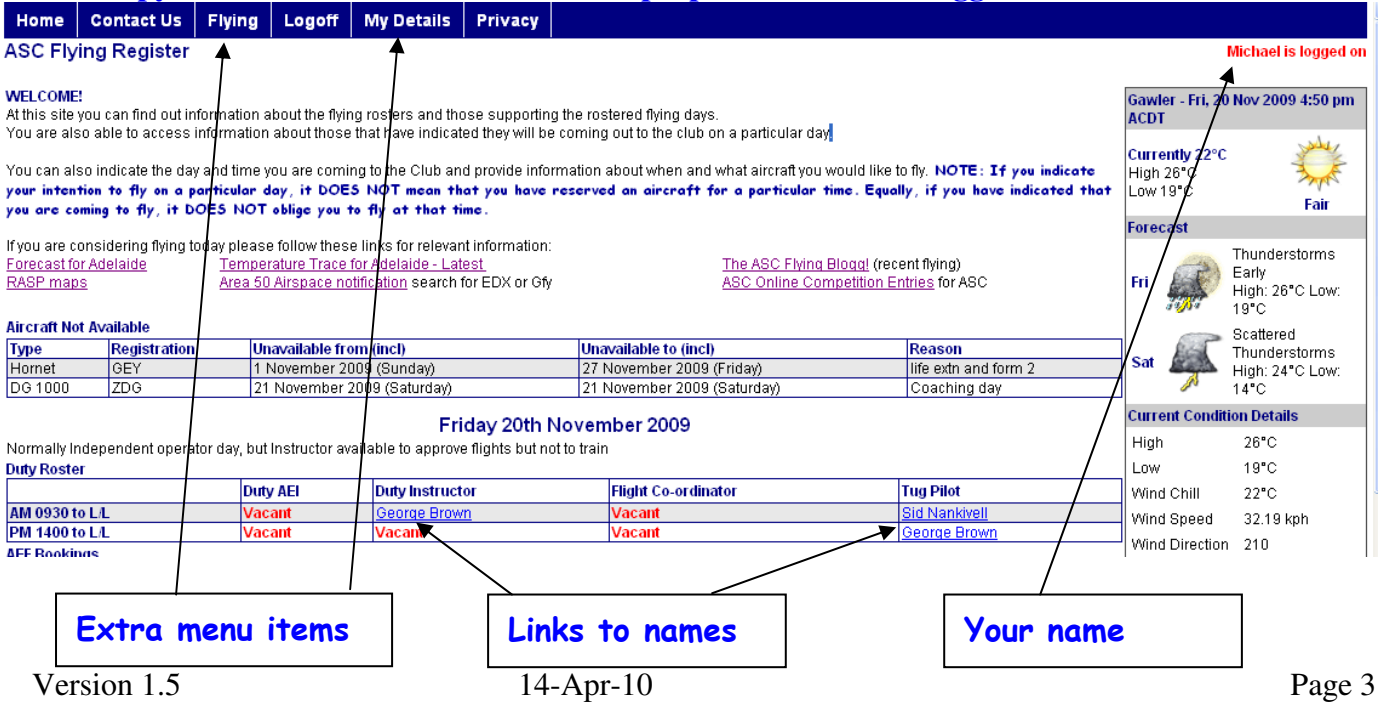

The **Flying** option allows you to:

i) Access the **Flying roster** for any day into the future (that has been set up on the website). Select the drop down box and choose the date to display.

This will also show any aircraft not available on that day, the duty roster, the AEF bookings and the members that have registered for that day.

ii) **Register your intention** to come to the club on a day/s and state how long you will be there. You can also edit and delete any information. You may make entries for other days too.

You can register others, specify if you need a two seat aircraft and post a note for others to see. **Note this is not a reservation or booking of an aircraft, nor an obligation to come to the club.** 

**Screen Copy 3: Register for a Flight for yourself and others and indicate two seater use and leave relevant messages** 

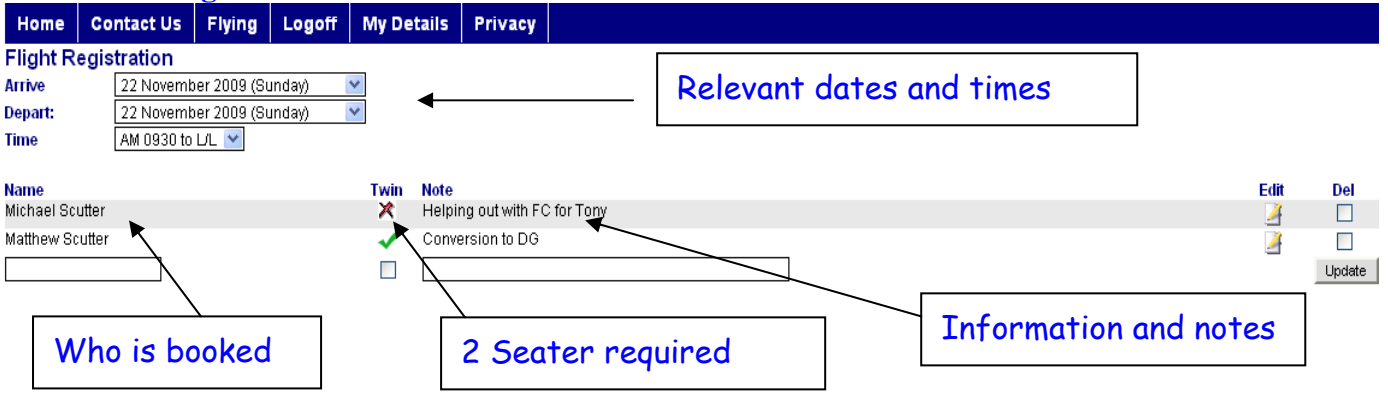

The **My Details** option allows you to:

- i) View details of the clubs duty roster relating to you
- ii) View and edit the bookings that have been made for you

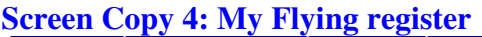

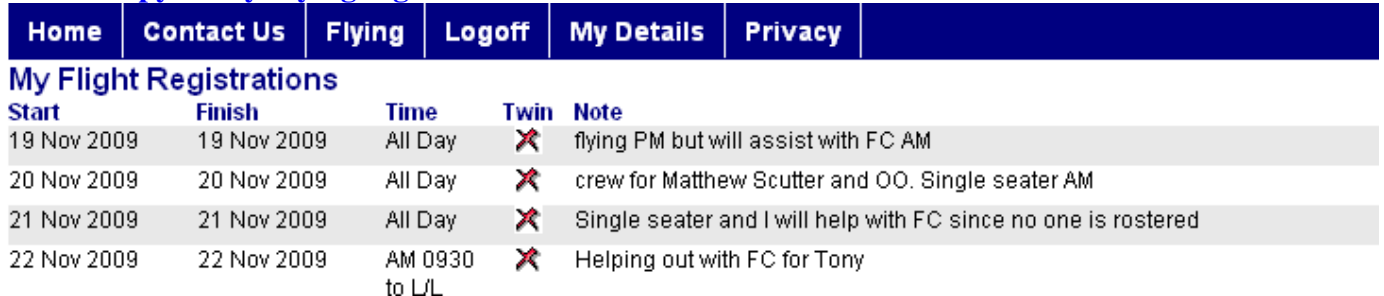

iii) Selecting My Profile are also able to View your profile, edit the details and update your qualifications

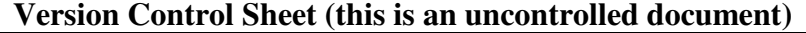

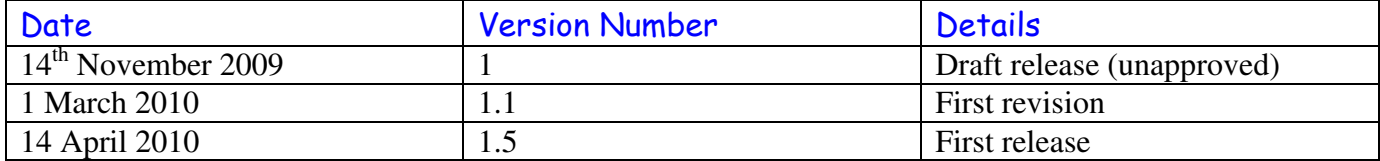